<u>[Книги](http://edirshkoly.mcfr.ua/books.aspx)</u> → [Медіаактивний](http://edirshkoly.mcfr.ua/book.aspx?mid=25657) навчальний заклад, або Як не загубитися в  $tenerax$  інтернету  $\rightarrow$  Як правильно та якісно наповнити інтернет-ресурси</u> контентом ↓

[Роздрукувати](javascript:void(0);) [Зберегти](http://edirshkoly.mcfr.ua/toword.ashx?id=494547)

# Наповнення сайту

Невдале наповнення сайту, нерегулярне його оновлення може звести нанівець усі зусилля з його створення. Адже для сучасного користувача інтернету важливо отримувати інформацію вчасно, невеликими порціями та таку, що легко сприймається. Як же організувати своєчасне, регулярне та грамотне наповнення сайту навчального закладу?

### Визначаємо виконавців

Перш ніж зробити сайт відкритим для широкого загалу, його необхідно наповнити контентом (так професійним сленгом називають будь-яке інформаційне наповнення сайту).

Насамперед, створюють певний мінімум контенту, який наповнював би кожен розділ та підрозділ сайту потрібною інформацією. Якщо розділ з оголошеннями або анонсами подій заповнити поки що немає чим, варто розмістити текст-«заглушку», який повідомляв би відвідувачу сайту, що це за сторінка та якого характеру інформація тут з'явиться.

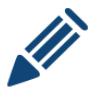

«Друзі, вітаємо вас на нашому новоствореному сайті. Ви завітали до розділу оголошень. Незабаром ми додамо перші матеріали, з яких ви дізнаєтеся про важливі події, що відбудуться найближчим часом. Стежте за оновленнями».

Поперше, це дасть змогу вкотре перевірити, чи все працює, як слід. Подруге, у користувача з'явиться враження, що сайт — живий і привітний.

Яким ініціативним не був би керівник навчального закладу на етапі створення сайту, роботу щодо його наповнення варто доручити іншим працівникам. Отже, слід визначити виконавців — працівників навчального закладу, що створять необхідний мінімум текстів, з якими стартуватиме сайт. Виконавці не обов'язково мають бути у складі робочої групи зі створення сайту. Це можуть бути й інші працівники, студенти-практиканти, батьки дітей тощо. Головне, чітко розподілити обов'язки та визначитися з термінами створення контенту.

#### Приклад розподілу обов'язків зі створення першого контенту сайту

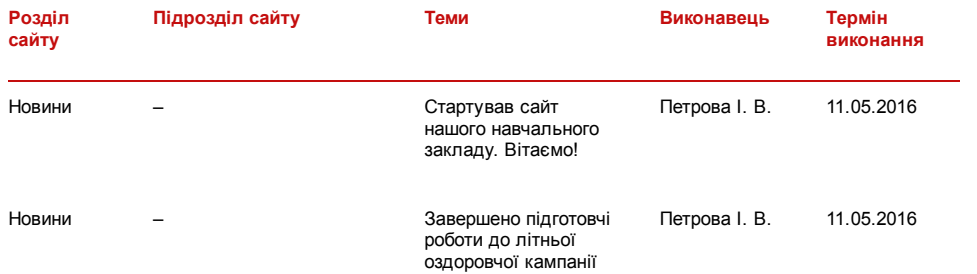

12.01.2017 Наповнення сайту Медіаактивний навчальний заклад, або Як не загубитися в тенетах інтернету

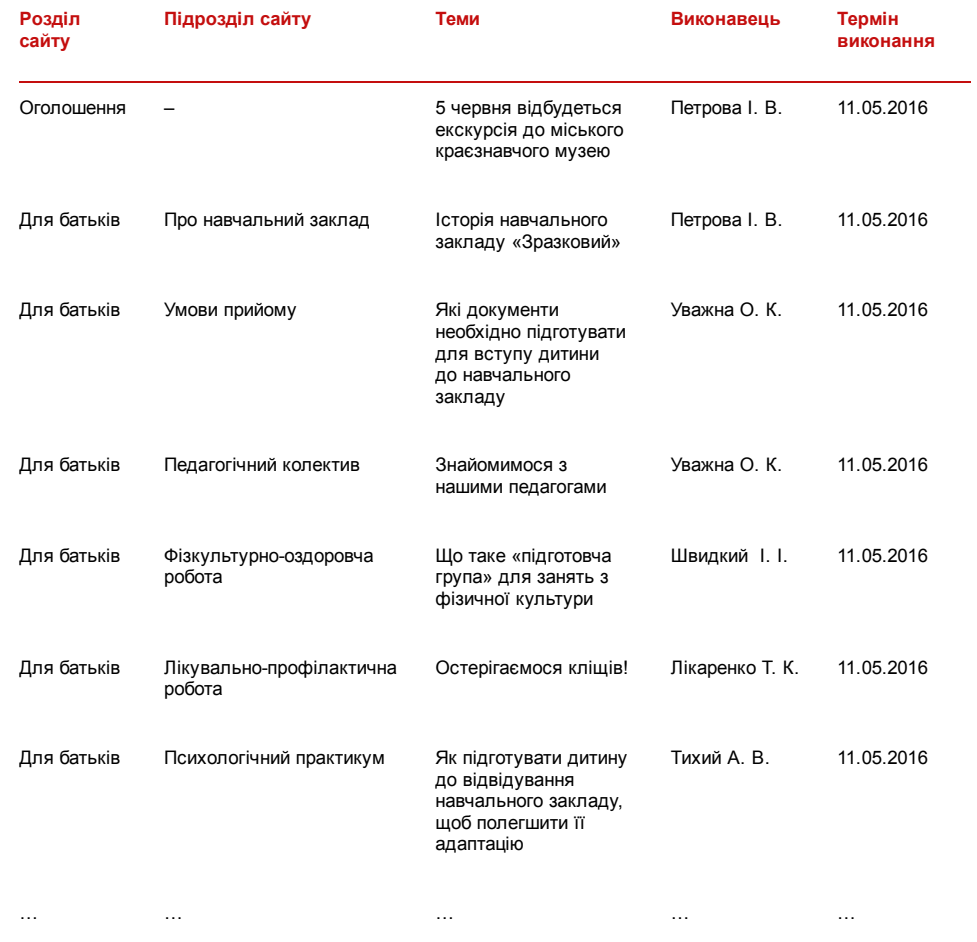

Писати і готувати контент можуть кілька виконавців, а от розміщення його на сайті бажано доручити одній людині. Відповідальний за наповнення сайту після збору та розміщення першого контенту має постійно планувати подальше наповнення сайту, розподіляти завдання між виконавцями, регулярно оновлювати сайт.

Завдяки централізації наповнення сайту всі його матеріали матимуть єдиний стиль оформлення, будуть актуальні, оновлені, не суперечитимуть одне одному.

# Збираємо й опрацьовуємо контент

Після того як більшу частину першого контенту зібрано, відповідальний за наповнення сайту береться до його опрацювання:

— вичитує тексти та виправляє граматичні помилки;

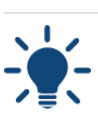

У текстових файлах не варто робити графічні виділення (напівжирним, курсивом) та додавати у них зображення.

— перевіряє факти у тексті — прізвища, імена, назви посад, номери телефонів тощо;

— дає текстам заголовки — особливо це стосується не довідкових текстів, а новин чи звітів про події. Тут слід намагатися знайти баланс між художністю заголовків та їх точністю і зрозумілістю. Так, якщо з часом на сайті з'являться три звіти про осінні події, буде складно визначити, котре з них («Казкова осінь золота», «Осіннє золото казки», «Казки золотавої осені») шукає користувач;

— готує зображення для ілюстрування матеріалів на сайті. Без ілюстрацій можуть бути тільки короткі довідкові текстові повідомлення чи оголошення, якщо є намір зосередити увагу читачів виключно на тексті. Під підготовкою зображень розуміють не лише їх пошук чи збір фотографій, а й їх оброблення у графічному редакторі (зменшення, оптимізація, збереження для веб).

## Вносимо контент на сайт

Опрацьований контент нарешті можна завантажити на сайт. Якщо сайт створювала компаніяпідрядник, використовують надану нею інструкцію для роботи з сайтом (мануал).

#### 12.01.2017 Наповнення сайту Медіаактивний навчальний заклад, або Як не загубитися в тенетах інтернету

Якщо ж послуговувались інструкцією зі створення сайту на безкоштовній платформі Google Sites, то для того щоб текст був завжди охайно відформатований, додаючи матеріал на сайт, спочатку обирають режим роботи з текстом HTML. Копіюють текст з текстового редактора та вставляють його у відповідне віконце на сайті. Натискають кнопку «Обновити». Після цього розставляють абзаци та роблять необхідні шрифтові виділення: напівжирним — натискають кнопку «В», курсивом — «I», підкресленим — «U».

Клацають на кнопку «Зберегти» у правому верхньому куті сторінки не лише тоді, коли здобули остаточний бажаний результат, та після виконання певних проміжних дій. За виникнення технічної проблеми це дасть змогу зберегти хоча б частину виконаної роботи.

Аби змінити розмір шрифту, його колір або колір його тла, виділяють текст та використовують на вертикальній верхній панелі редагування такі кнопки:

- «10 пт» для вибору та налаштування розміру шрифту (вказано у пунктах, пт);
- літеру «А», підкреслену жирним кольоровим прямокутником, для вибору кольору тексту;
- затушовану літеру «А» для вибору кольору тла.

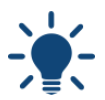

що домінують у дизайні сайту.

Не варто зловживати цими налаштуваннями. Поширеною помилкою новачків є використання всіх можливих кольорів райдуги в одному тексті. Якщо необхідно графічно виділити текст, використовують один колір, окрім основного кольору тексту. Бажано, аби цей колір гармоніював із кольорами,

Для того щоб відмінити форматування, яке вже зроблено, слід виділити текст та натиснути на кнопку «Тх». Вона перетворить кольоровий текст різних накреслень на прямий текст стандартного кольору.

Якщо виникла потреба вставити таблицю, зображення, відео чи інший елемент, складніший за текст, слід звернути увагу на меню, яке розміщено вище лінійки редагування: Вставити — Формат — Таблиця — Макет.

Для створення складної розгалуженої таблиці користуються пунктом «Таблиця», а от вставити невелику таблицю з кількох чарунок зручно через пункт «Вставити». Останній є справжньою чарівною паличкою для внесення контенту. За допомогою пункту «Вставити» можна додати: — малюк, рисунок, фото;

- 
- відео;
- посилання;
- календар;
- меню, зміст, перелік матеріалів;
- діаграму, схему, графік;
- слайдшоу;

Іька

— аудіофайл тощо.

Щоб змінити стандартний вигляд сторінки з інформацією, слід звернутися до пункту «Макет». Він допоможе оформити текст та інші супровідні матеріали у вигляді одного, двох, трьох стовпчиків, створити верхню та нижню інформаційні панелі над основним матеріалом, ліву та праву інформаційні панелі.

# Створюємо і затверджуємо графік оновлення контенту

Коли до сайту внесено перший контент і сайт відкрито для відвідувачів, доцільно створити графіки підготовки та виходу контенту.

Графік підготовки контенту адресують насамперед виконавцям. Він є своєрідною формою не лише планування регулярних оновлень сайту, а й контролю за підготовкою відповідальними працівниками наступних матеріалів.

#### Приклад оформлення графіка підготовки контенту сайту

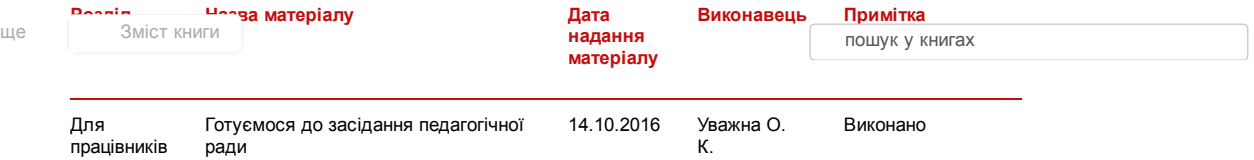

12.01.2017 Наповнення сайту Медіаактивний навчальний заклад, або Як не загубитися в тенетах інтернету

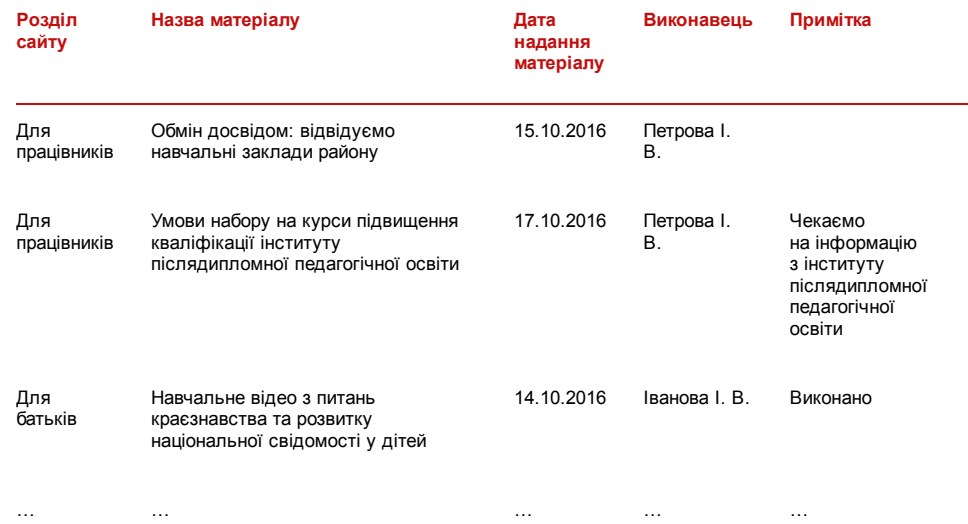

Графік оновлення контенту призначений для контролю за регулярним оновленням сайту та плануванням роботи особи, відповідальної за розміщення матеріалів на ньому.

#### Приклад оформлення графіка оновлення контенту сайту

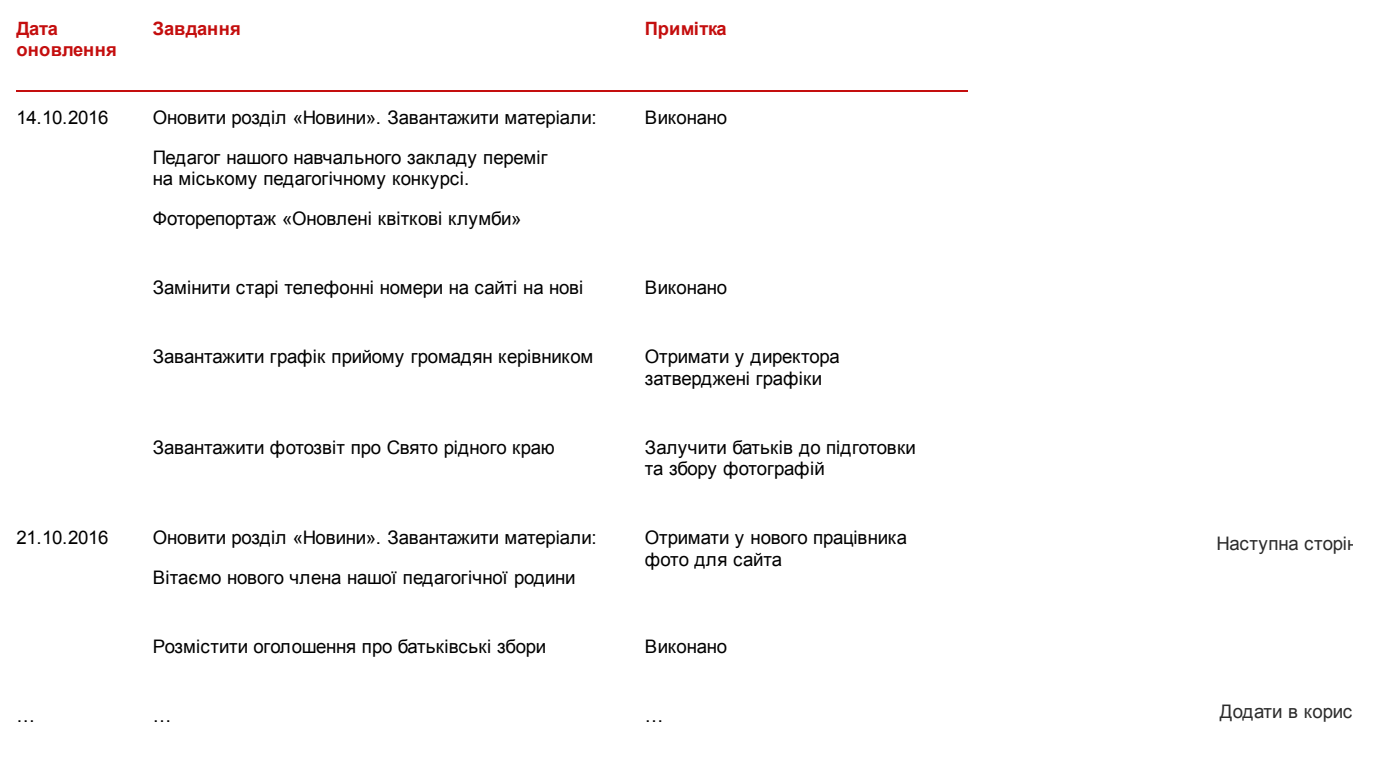

Публікувати інформацію на сайті бажано щотижня або раз на два тижня. Робити це слід регулярно. Утім, можна не публікувати матеріали щодня, якщо вони не термінові.

Роздрукуйте і візьміть із соб

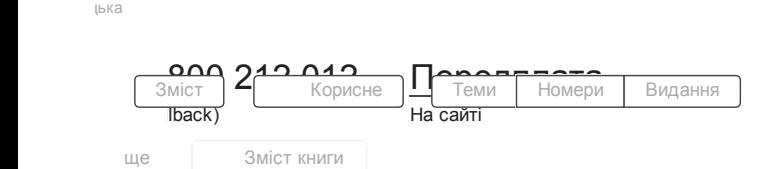

Часті [запитання](http://edirshkoly.mcfr.ua/faq.aspx) Про [журнал](http://edirshkoly.mcfr.ua/promo.aspx)

пошук у книгах